# *eXeLearning Portable*

## contigo a cualquier parte

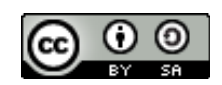

eXeLearning Portable: contigo a cualquier parte por [Antonio Monje Fernández \(CeDeC\)](http://cedec.ite.educacion.es/) se encuentra bajo una [Licencia Creative Commons Atribución-CompartirIgual 3.0 Unported.](http://creativecommons.org/licenses/by-sa/3.0/deed.es_CO)

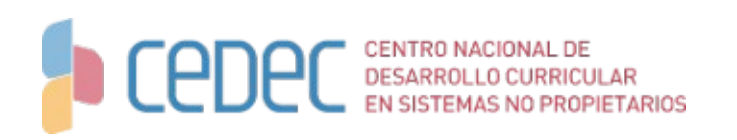

**La versión Portable de eXeLearning te permite llevar la aplicación a donde quiera que vayas.**

**Tus estilos, el idioma, la lista de idevices, ... Podrás mantener tu eXe personalizado en cualquier equipo sin necesidad de instalarlo.**

Hasta ahora, siempre que queríamos utilizar eXe, teníamos que instalarlo en nuestro equipo. Con la versión Portable, podemos ejecutar la aplicación sin necesidad de permisos especiales, desde un lápiz de memoria y trabajando con un eXe hecho a nuestra medida (estilos modificados, el idioma preferido o la lista de iDevices que deseemos). Así mantendremos personalizado nuestro eXe siempre y podremos usar esa versión personalizada en cualquier lugar.

#### *eXe Portable – Windows*

Para utilizar la versión Portable de Windows tendremos que descargarla de la sección Labs de [eXeLearning.net/descargas](http://eXeLearning.net/descargas)

Una vez descargada en nuestro equipo, descomprimiremos el archivo .zip

Observamos que se genera dos carpetas (exelib, style) y dos ejecutables (exelearning.exe y exelearning.bat).

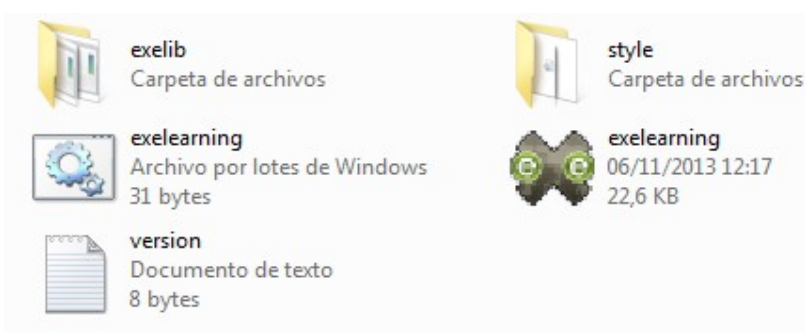

Haciendo doble clic sobre el archivo **exelearning** lanzaremos nuestra aplicación.

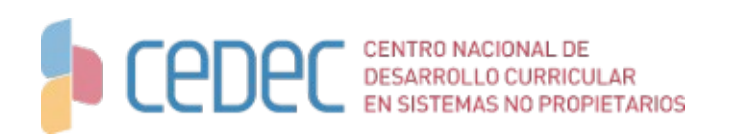

### *eXe Learning Portable: contigo a cualquier parte*

Si descomprimimos el contenido del archivo descargado en un lápiz de memoria, podremos llevarnos eXe con nosotros a cualquier ordenador sin preocuparnos de tener permisos de instalación. Pincharemos nuestro lápiz en un puerto USB, haremos doble clic en exelearning y ¡A correr!

#### *Estilos en eXe Portable Windows*

Incorporaremos nuestros estilos personales o aquellos que hayamos descargado de distintas webs y que no estén en la distribución original desde la carpeta **style** (dentro de la carpeta **exelib** que se ha creado al descomprimir el archivo)

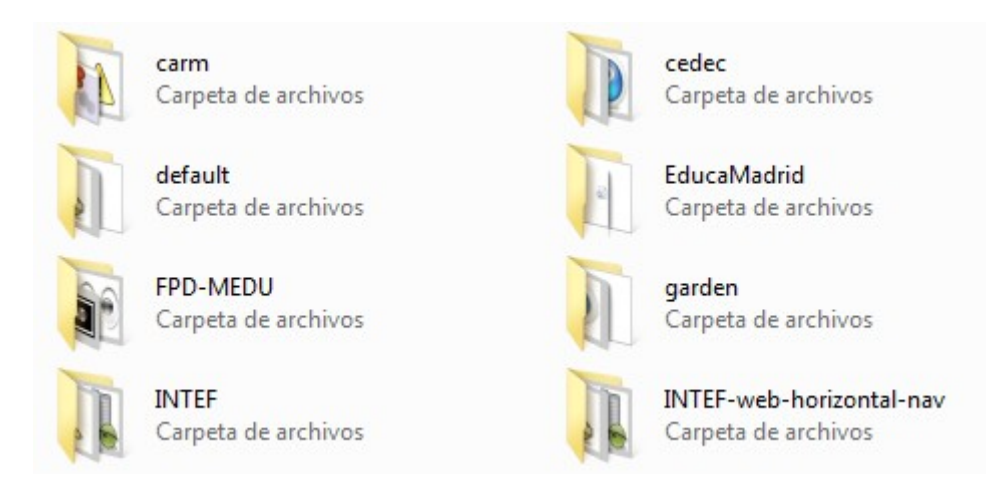

Entraremos en la carpeta style y pegaremos allí la carpeta de nuestro estilo. La siguiente vez que ejecutemos eXe, aparecerá en la lista de estilos.

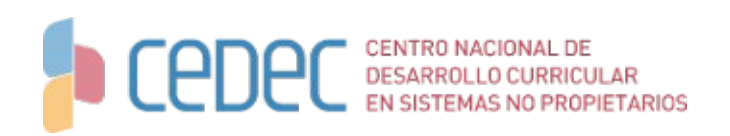

*eXe Learning Portable: contigo a cualquier parte*

#### *eXe Portable – Linux*

El procedimiento para utilizar la versión eXe Portable – Linux es similar al descrito anteriormente.

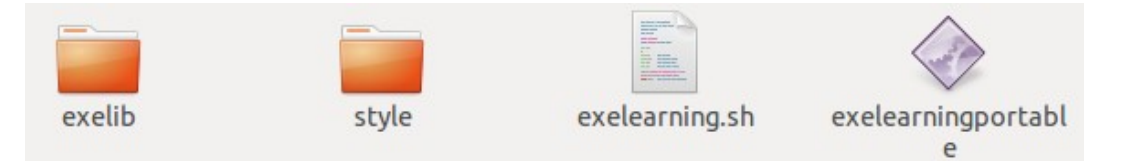

Descargamos el archivo de la sección Labs de [eXeLearning.net/descargas](http://eXeLearning.net/descargas) y descomprimimos el paquete.

Para lanzar la aplicación deberemos dar permisos de ejecución al archivo **exelearningportable** (botón de la derecha del ratón, *Propiedades > Permisos.* En "Ejecución:" marcaremos la casilla "Permitir ejecutar el archivo como un programa")

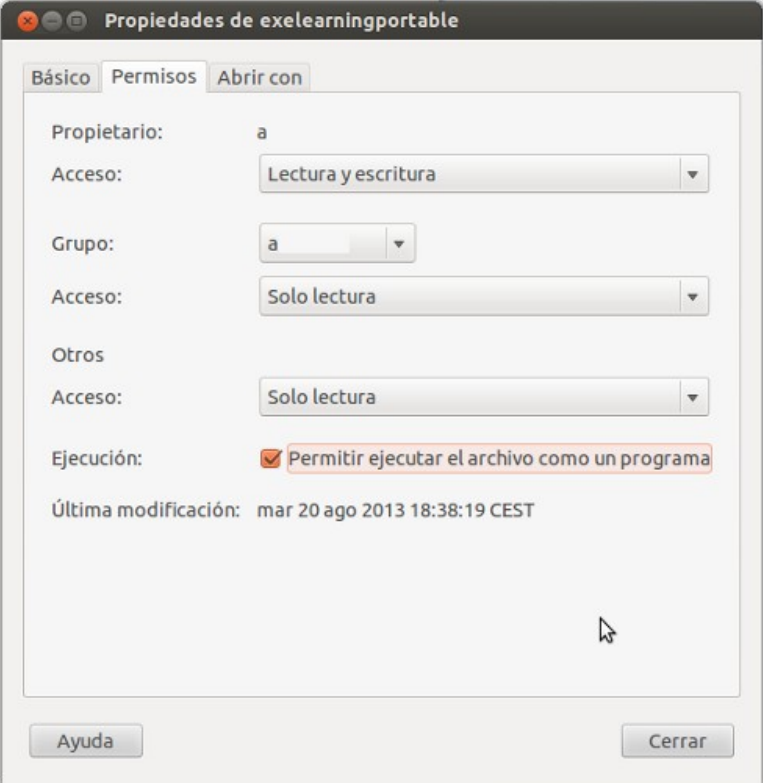

# **CEDEC** DESARROLLO CURRICULAR

### *eXe Learning Portable: contigo a cualquier parte*

Para usar eXe Portable – Linux desde un lápiz de memoria, deberemos tener en cuenta que el formato de nuestro USB sea compatible con Linux (ext2, ext4). Para ello, antes de copiar nuestro eXe Portable, pincharemos sobre el icono de nuestra unidad con el botón derecho del ratón y seleccionaremos la opción "Formatear". En el desplegable "Tipo:" de la ventana que se abre, seleccionaremos "Compatible con Linux (ext2)" o "Compatible con Linux (ext4)", le pondremos un nombre y formatearemos.

Copiando el contenido de eXe Portable - Linux descomprimido en nuestra memoria USB así formateada, podremos lanzarlo desde cualquier equipo Linux.

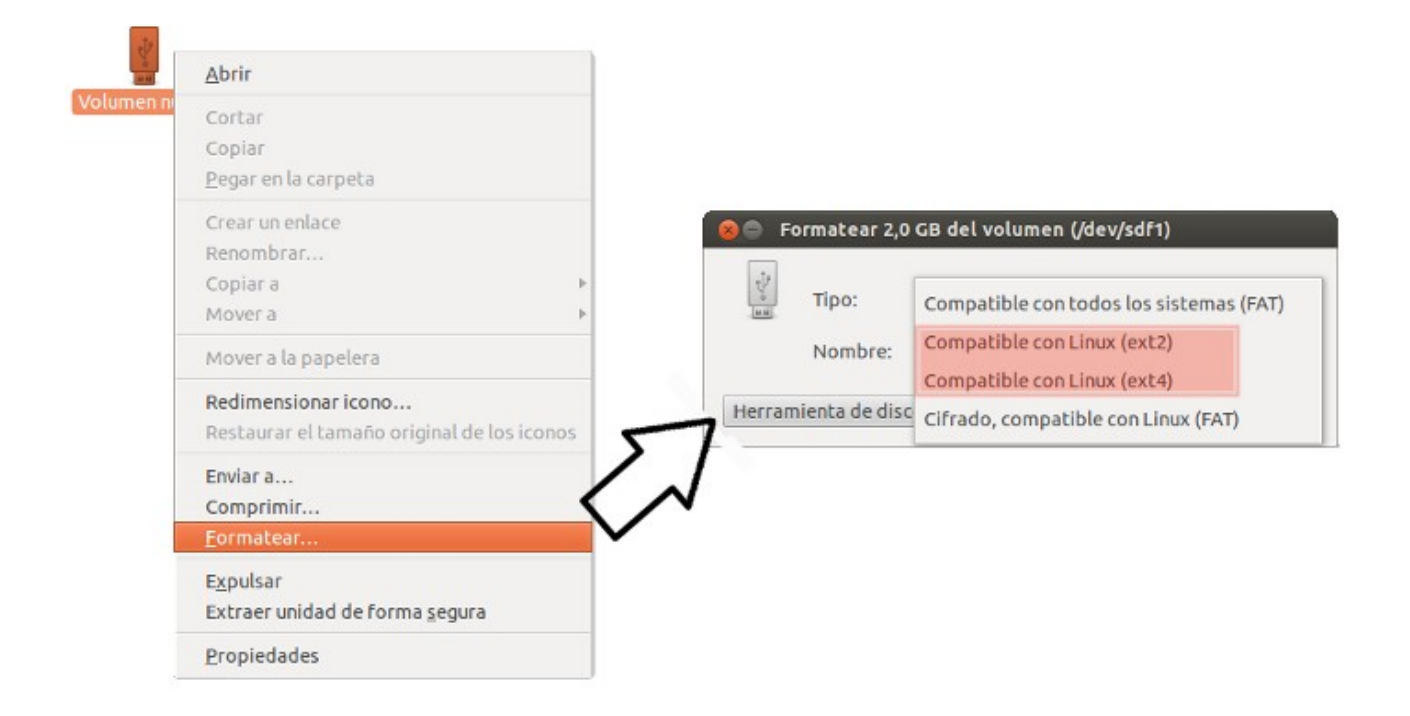

#### *Estilos en eXe Portable - Linux*

Incorporaremos nuestros estilos dentro de la carpeta style que encontraremos al descomprimir el paquete descargado.

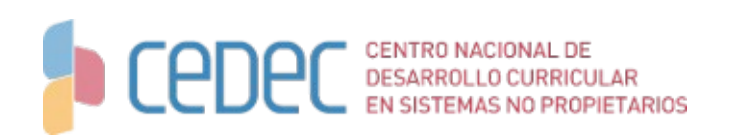

**Nota**: Hasta ahora, para los usuarios de Windows existía la versión ready2run. La versión eXe Portable mejora a la anterior ya que permite personalizar los estilos, el idioma, los iDevices y muchas otras utilidades y preferencias de usuario en desarrollo que serán publicadas en siguientes versiones.

**Tu eXe, contigo a cualquier parte.**

eXe Portable es un compilado realizado por Francisco Macías